If it is hard to install with screws,you can also use the 3M gums to finish.If you are worried about the steady,you can use both scres and 3M gums.

# **Add Device**

**1** Power up the GD-DC5 with your USB adapter, the Red LED will blinks.

- Use a tiny screw or nail to keep pressing the button in the GD-DC5 for 5s, until the Red LED blinks fast blinks 3 times and repeats. **2**
- **3** Launch eWeLink. Select the icon  $\bigodot$  on the bottom to add a device. Then select Quick Pairing Mode (Touch), tap Next.

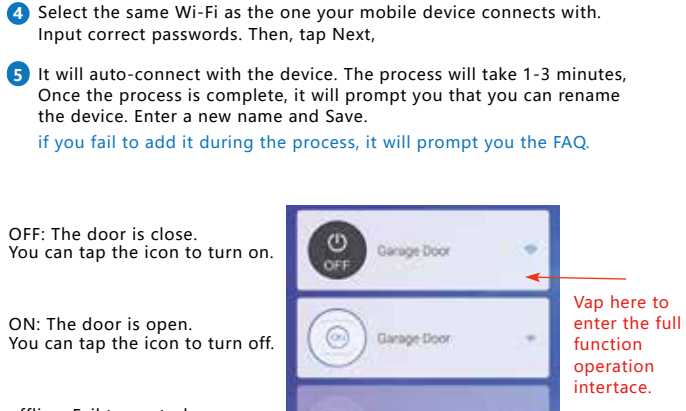

offline: Fail to control. You can tap the "? " to read FAQ

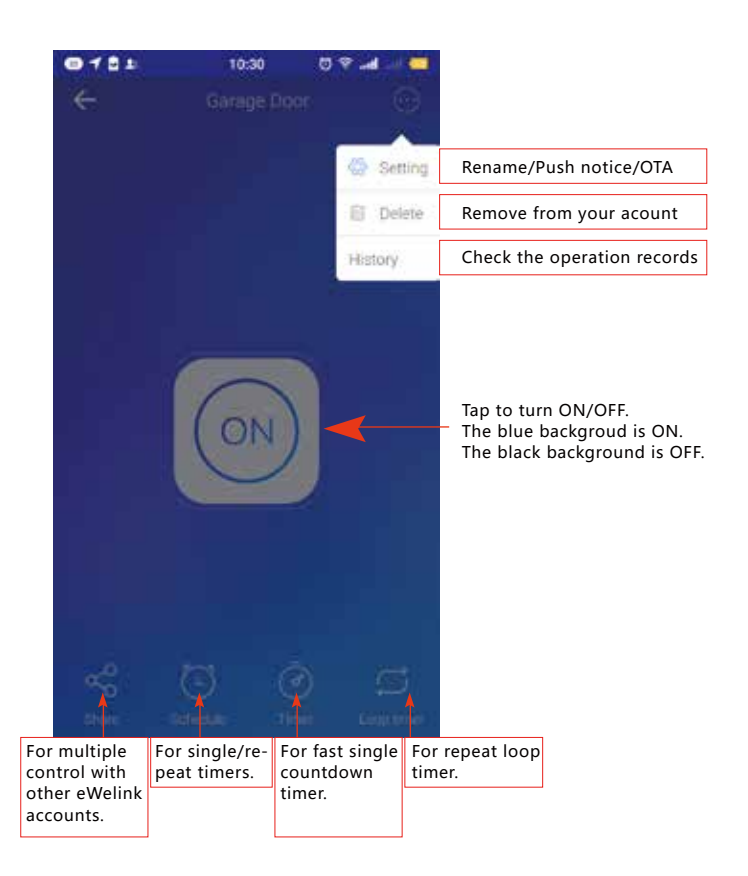

# **Test OK! Click the button every time, the garage door will open or close.**

## **Below are checklist before using the device:**

• Your smart phone or tablet should have connected a 2.4G WiFi with internet.

• The device only supports 2.4G Wi-Fi. If you use a 5G router (it provides two Wi-Fi signals: 5G and 2.4G), please select the 2.4G WiFi to connect your smart phone

• Download and launch the eWeLink App from App Store or Google Play store. Create an account or log in with your eWelink account.

- **1** Launch IFTTT app, tap Search. Enter "eWeLink" to search. You'll find the "eWeLink Smart Home". Tap on it.
- 2 Enter "eWeLink Smart Home" page.
- Then you'll need to enter eWeLink **3** account and log in.
- Go to My Applets, tap "+" to create your own applet. **4**

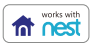

• During pairing process, make sure that your iOS or Android device and the GD-DC5 are within the range of your WiFi router.

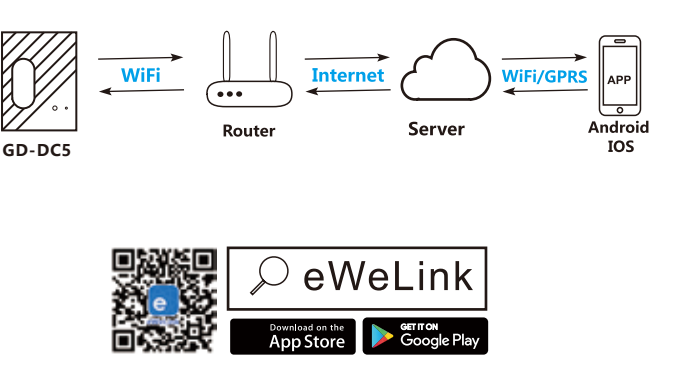

# **WiFi SMART GARAGE DOOR OPENER**

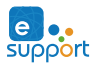

**1** Power up the GD-DC5 with your USB adpater and micro-USB cable. The Red LED will blinks.

- esse the massive the straight as the wall button wires are terminated to. Use a tiny screw or nail to click the button in the GD-DCS, your garage door
- should activate. **3**

Amazon account. If your account is a phone number, you should select your country. If your account is a email address, please select a random country/region code.

#### Voice commands:

- "Alexa, turn on {device name)" "Alexa, turn off {device name}"
- 

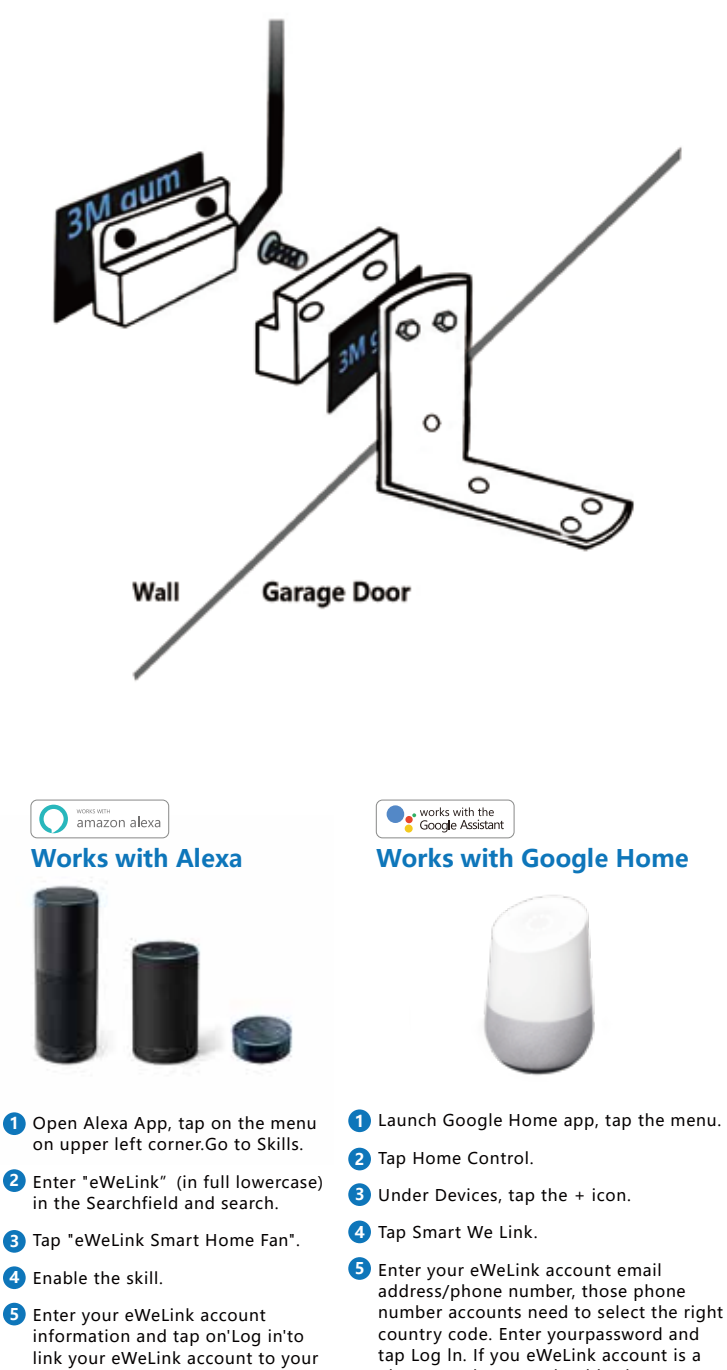

tap Log ln. If you eWeLink account is a Phone number, you should select your country. If your account is an email address, please select a random country/region code.

Voice commands:

- "Hey google, turn on {device name)" "OK google, turn off {device name)"
- 

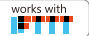

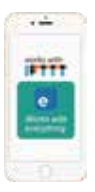

#### **Works with IFTTT Works with Google Nest**

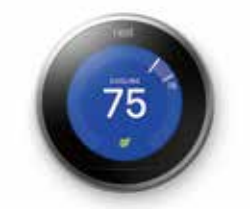

- **1** Open eWeLink.
- **2 Tap C** , Select Nest Device, Next.
- **3** You'll need to log in your Nest account.
- You'll enter into the Nest Device list. **4** Check your desired nest device, confirm.
- **5** The device will be in eWeLink list.

#### **1st Step: Power up**

The 5V USB adapter and micro USB cable are not included in the package, please use your own ones. The 5V adapter should be more than 500mA output.

#### **2nd Step: Connect to the wall console**

Insert the Red & Black wire 2.0mm terminal to the GD-DC5, then put each end to the same terminals as the wall button wires are terminated to.

### **3rd Step: Connect to the garage door**

Insert the 2.0mm terminal of the sensor to the GD-DC5, then steady install the sensor and magnet of the gap within 3 mm to 15 mm on your garage door with screws/bracket/3M gums/wall nail/line holders/ties.

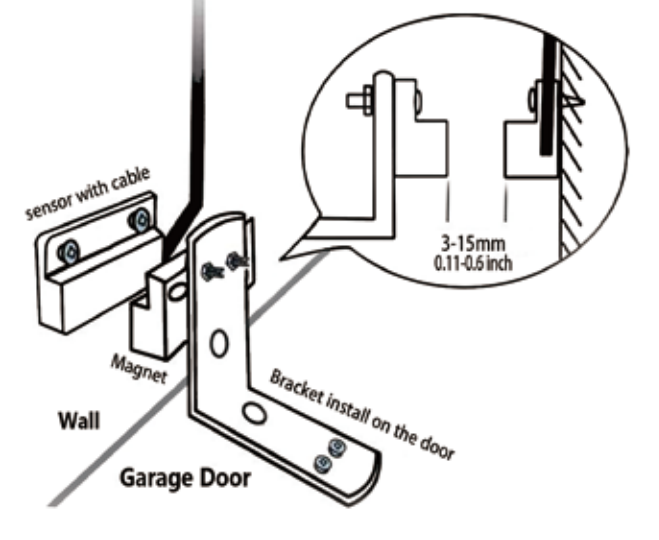

Do this installation After you successfully added the device to ypou app.

# **EASY INSTALLATION**

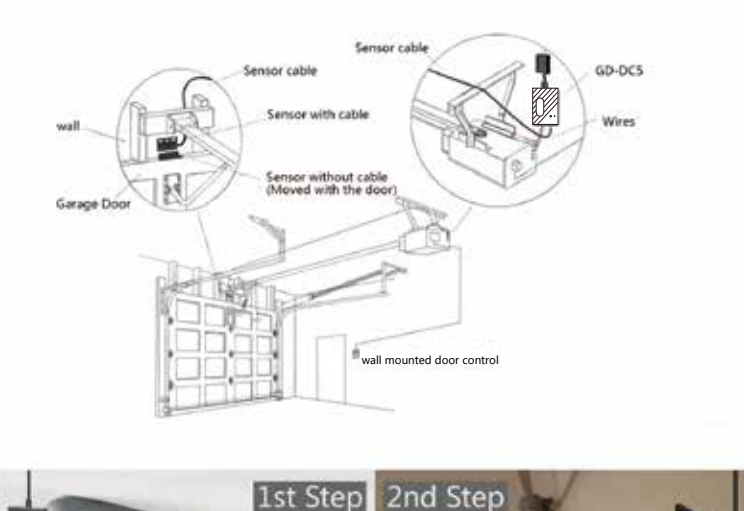

# **Test Device For Opener Compatibility**

Use the included Red & Black wire connect the GD-DC5 to your opener: Put each

**2**

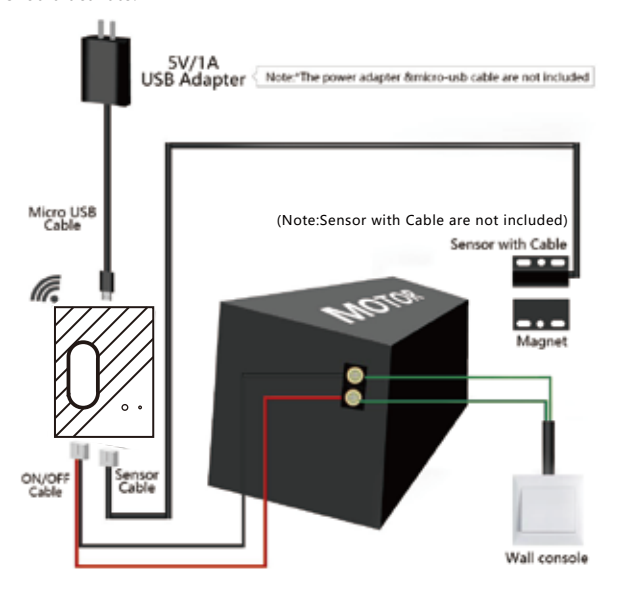